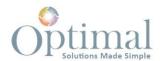

# Optimal Portal User Guide

# Contents

| Login                                         | 2  |
|-----------------------------------------------|----|
| Main Page Account View                        | 3  |
| My Account Details                            | 5  |
| Purchases                                     | 5  |
| Purchase History                              | 5  |
| Returns                                       | 6  |
| Reorder Items                                 | 6  |
| Quotes                                        | 7  |
| Wishlist                                      | 8  |
| Billing                                       | 9  |
| Account Balance                               | 9  |
| Invoices                                      | 10 |
| Home Screen                                   | 11 |
| Product Pages                                 | 12 |
| Catalogs                                      | 12 |
| Products                                      | 13 |
| Product Search                                | 15 |
| Placing Orders                                | 15 |
| Quick Order                                   | 15 |
| Add via Product Detail Page                   | 16 |
| Shopping Cart                                 | 16 |
| View allows you to review what is in the cart | 17 |
| Check Out                                     | 18 |
| Requesting Quotes                             | 20 |
| Request a Quote                               | 20 |
| Add Via Product Detail Page                   | 22 |

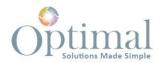

# Login

- 1. Go to portal.optimalmax.com on web browser.
- 2. On top right of screen click on Login.

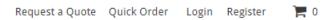

3. On next screen enter Registered Email Address and Password Log In | Register

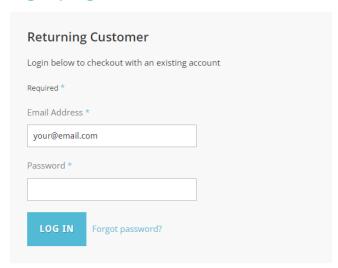

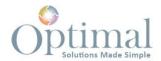

# Main Page Account View

1. Main Screen will show.

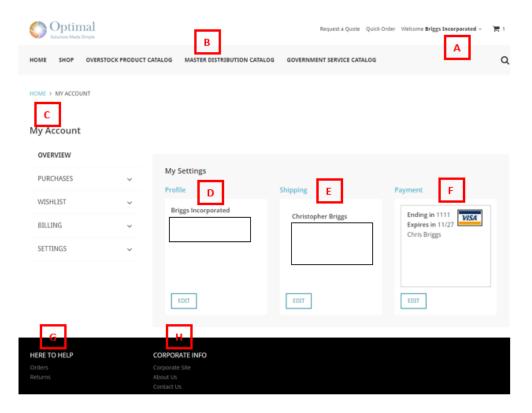

- a. Company Name
- b. Available Product Catalogs based on customer profile
- c. Customer Account Info
- d. Profile
  - i. Company
  - ii. User Email logged in
  - iii. Phone number
- e. Shipping
  - i. Main shipping address is shown
- f. Payment
  - i. Credit Card on File
- g. Help Info
- h. Links to OptimalMax Website

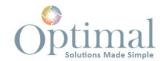

# 2. My Account

# My Account

- A OVERVIEW

  B PURCHASES' 

  C WISHLIST 

  D BILLING 

  E SETTINGS
- a. Overview
  - i. Profile
  - ii. Shipping
  - iii. Payment
- b. Purchases
  - i. Purchase History
  - ii. Returns
  - iii. Reorder Items
  - iv. Quotes
- c. Wishlist
- d. Billing
  - i. Account Balance
  - ii. Invoices
- e. Settings
  - i. Profile information
  - ii. Email Preferences
  - iii. Address Book
  - iv. Credit cards
  - v. Update Password

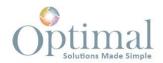

# My Account Details

#### **Purchases**

## **Purchase History**

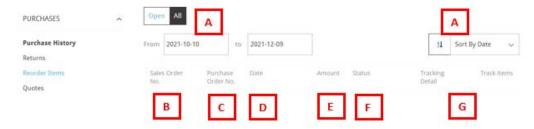

- 1.
- a. Able to sort and filter multiple ways
  - i. Open or All
  - ii. Date Range
  - iii. Sort by Date, Sales Order No, or amount
- b. Sales Order No. Number assigned to order by NetSuite (Optimal ERP System)
- c. Purchase Order No Customer PO Number
- d. Date Date order entered NetSuite
- e. Amount Total of order
- f. Status of Order
- g. Tracking Info
- 2. Click on Sales Order No. and it will open the detail of the order

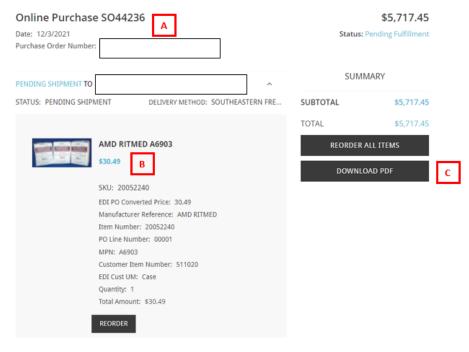

- a. Sales Order info
- b. Line Detail Information
- c. Totals and link to print PDF

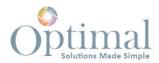

#### Returns

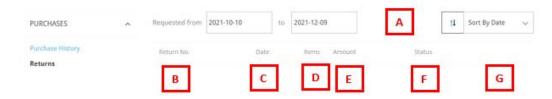

- 1.
- a. Able to sort and filter multiple ways
  - i. Date Range
  - ii. Sort by Date or Return No
- b. Return No RMA number assigned by NetSuite
- c. Date date entered
- d. Items Total qty of items returned
- e. Amount total of the RMA
- f. Status of RMA
- g. Customer PO Number
- 2. Click on the Return No and it will open detail of the RMA

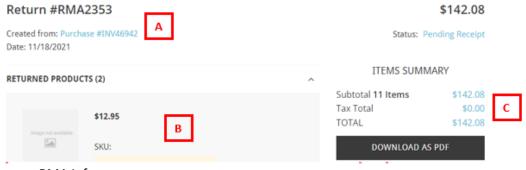

- a. RMA Info
- b. Line Detail info
- c. Totals and link to print PDF

#### Reorder Items

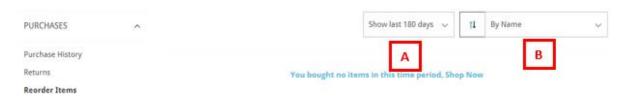

1.

This shows items previously ordered based on filter.

- a. Filter by 15, 30, 60, 90, and 180 days
- b. Sort by Name, Price, Most Recently Purchased, and Frequently Purchased

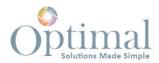

#### Quotes

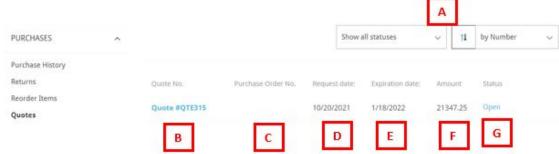

- a. Able to sort and filter multiple ways
  - i. Filter by different status
  - ii. Sort by Number, Request or Expiration date, and Amount
  - b. Quote No Assigned number by NetSuite
  - c. Purchase Order No Customer PO Number
  - d. Request Date
  - e. Expiration date
  - f. Amount
  - g. Status
- 2. Click on Quote No and it will open detail

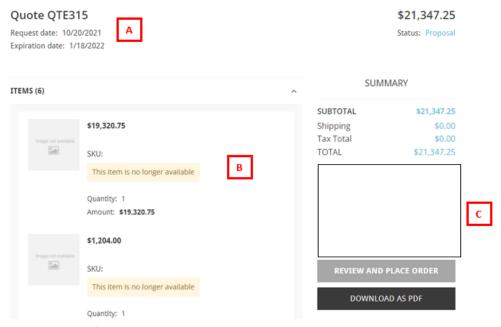

- a. Quote Info
- b. Line-Item info
- c. Totals, Print PDF copy, and Review and Place Order once approved

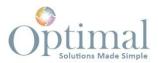

## Wishlist

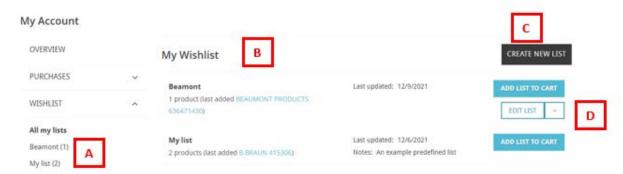

- 1.
- a. Shows All list that have been created
- b. All Wish List
- c. Create new List
- d. You can add whole list to cart or edit/delete list with drop down menu
- 2. Click on list to open detail info

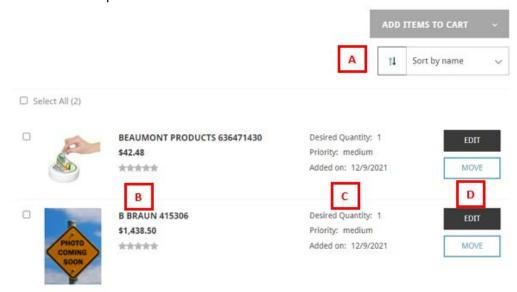

- a. Sort by Name, Date added, Price, or Priority
- b. Basic Product Info (Click on product for more detailed Information)
- c. Wish List Product Detail
- d. Can move to another list or edit the Wish List Product Detail

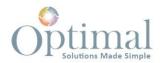

3. Click on Edit to update the Wish List Product Detail Edit Item

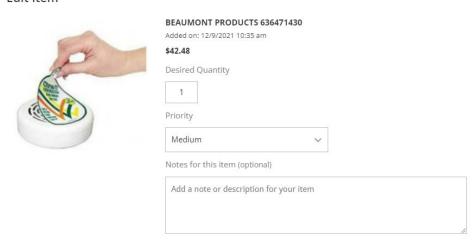

a. Here you can update the Qty, Priority, or add any notes

# Billing

## Account Balance

#### My Account

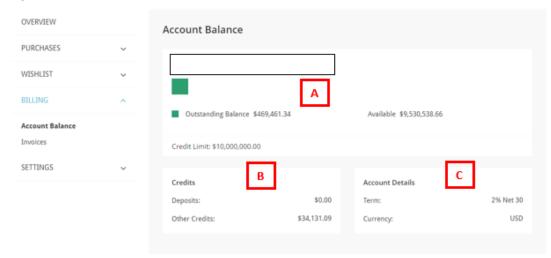

- 1.
- a. Shows Credit Limit, Outstanding Balance, and Available Credit
- b. Shows pending Deposits and other Credits available
- c. Shows Customer Terms

×

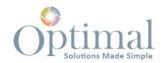

#### Invoices

#### My Account

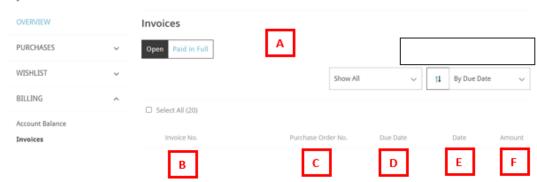

- 1.
- a. Able to sort and filter multiple ways
  - i. Open and Paid in Full
  - ii. Due date next 7, 30, 60, 90, and all days
  - iii. Sort By Invoice date, Due date, Amount Due and Invoice Number
- b. Invoice Number Assigned by NetSuite
- c. Purchase Order No Customer PO
- d. Due Date
- e. Date Date invoice created
- f. Amount Original Due
- 2. Click on Invoice No to see detail

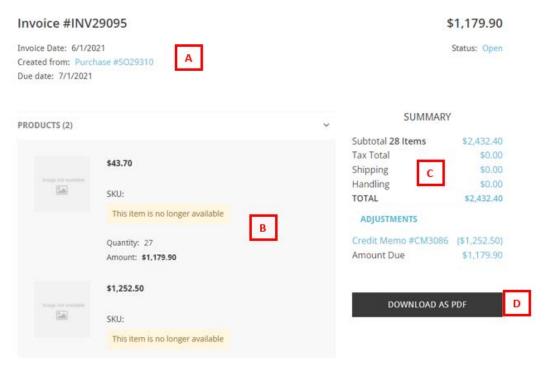

- a. Invoice Detail
- b. Line-Item Detail
- c. Invoice Summary

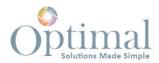

#### d. Link to Print PDF

# Home Screen

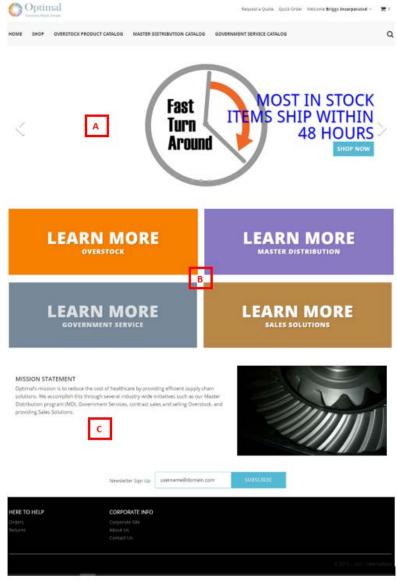

- 1.
  - a. Scrolling Banner
  - b. Links to OptimalMax Programs
  - c. OptimalMax Mission Statement

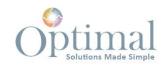

# Product Pages Catalogs

1.

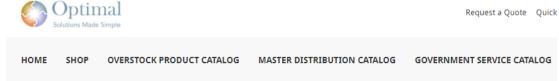

- a. OptimalMax has three Main Catalogs that can viewed based on customer profile
  - i. Overstock Product Catalog
  - ii. Master Distribution Catalog
  - iii. Government Service Catalog
- 2. Each Catalog is broke down further by Category/Manufacture

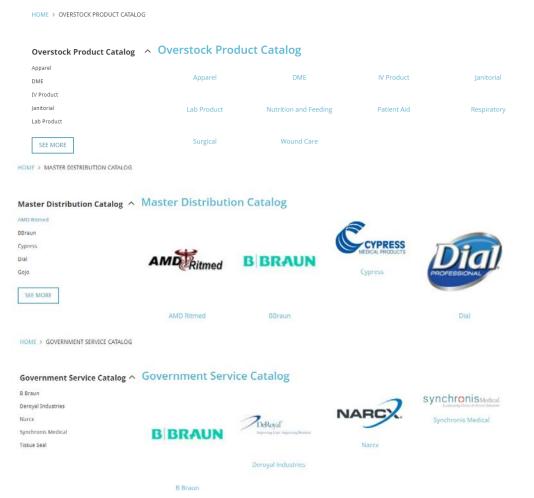

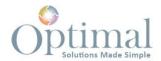

3. Clicking on the Category/Manufacture will open list of items that fall under that umbrella.

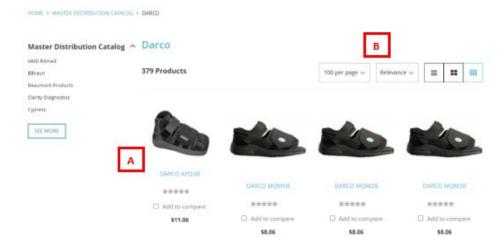

- a. Product image, MFG/MFG Part Number, and Customer Price
- b. Different views available
  - i. Number per page 12,24,48, and 100. 100 is default
  - ii. List view, Table View, and Grid view. Grid is default on Desktop device.

#### **Products**

1. Clicking on image you see a quick view

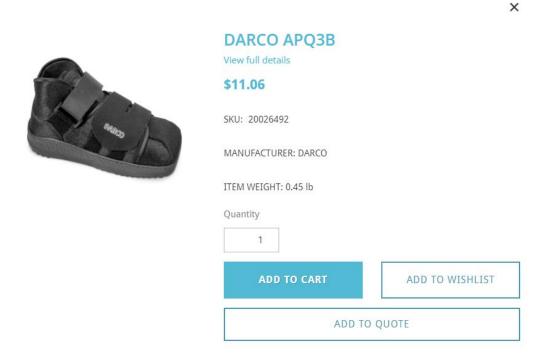

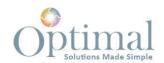

2. Clicking on MFG/MFG Number gives you full view.

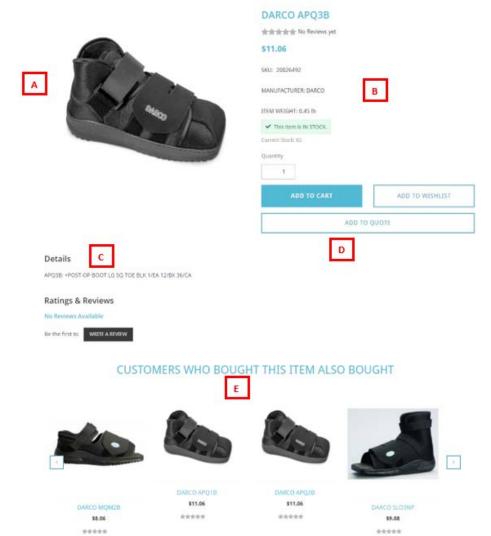

- a. Product Image
- b. Product General Information
  - i. NetSuite Item Number
  - ii. MFG
  - iii. Item Weight
  - iv. Whther product is in stock
    - 1. If shows in stock Qty available is shown

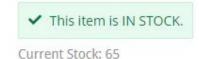

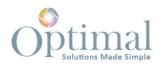

#### 2. If out of stock shows Lead time

i This item is currently in back order but can still be purchased. Please note lead time detail below

Back in stock in 37 days.

- c. MFG Number/ Description
- d. Can add to Cart, Wishlist, or Quote along with Qty
- e. May show reviews that have been done and/or products that have been purchased with this one in the past.

#### Product Search

- 3. You can search multiple ways if you know what you may be looking for.
  - a. MFG
  - b. MFG Number
  - c. Description
  - d. NetSuite Number
- 4. To search

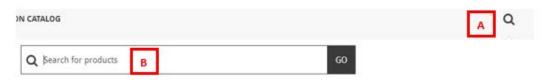

- a. Click On Spy Glass
- b. Enter search criteria in search box
- c. Click go or hit enter

# **Placing Orders**

There are a couple of ways to create orders.

## Quick Order

1. Click on Quick order on the top right of the page

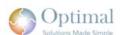

Request a Quote Quick Order

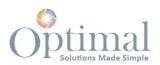

2. Window opens and you enter the product information and qty. Note: this requires you to know specific product information such as NetSuite Number or MFG part number.

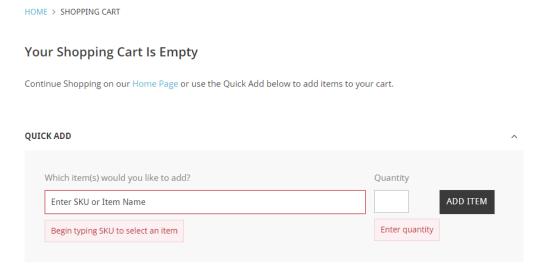

3. Click add item until all items you would like to order are in your cart.

# Add via Product Detail Page

1. While viewing the product detail you can add to the cart.

# Shopping Cart

Once all product you would like to order are in the shopping cart you can View Cart or Check
 Out via link top right corner

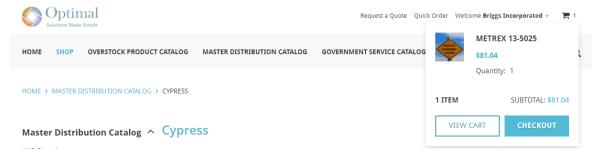

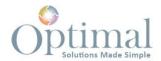

## View allows you to review what is in the cart

1. You can edit the Qty, save for later, or remove the product before checking out.

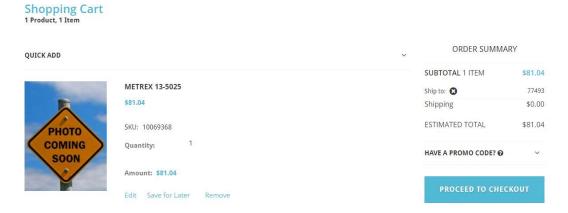

2. Along the bottom of the review cart page, you will also see

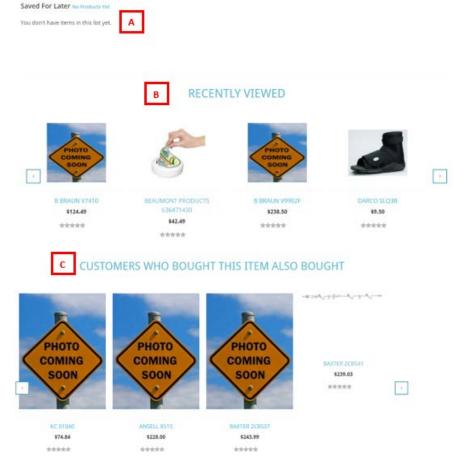

- a. Items you may have saved for later
- b. Recently viewed items
- c. Products that were bought with items you are buying

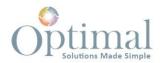

# Check Out

- 1. Choose Shipping Address
  - a. If multiple are available check the one it needs to ship to.

# **Shipping Address**

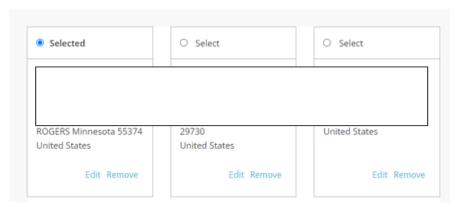

b. You may also add an address is not available

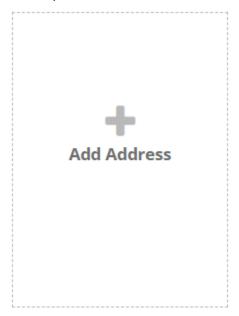

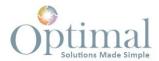

#### 2. Choose Delivery Method

## **Delivery Method**

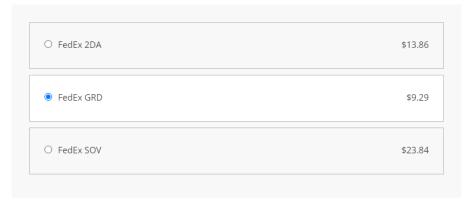

- a. Delivery Method options are based off product weight/dimension and address zip code.
- b. Cost is an estimate and is not guaranteed.
- c. Required field delivery method must be chosen
- d. Shipping cost that should be zero will be removed at time of check out.

## 3. Payment Method

# **Payment**

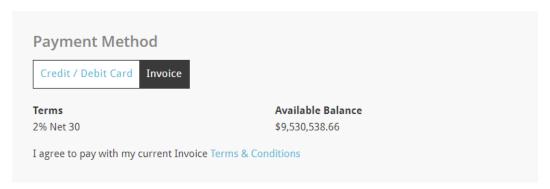

- a. If customer has terms it will default to Invoice with customer terms
- b. There is also an option to choose Credit/Debit Card and pay
- 4. Purchase Order Number

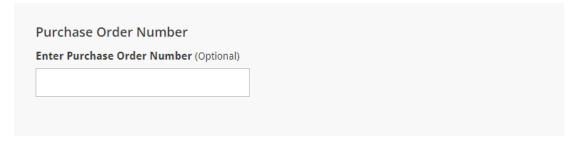

- 5. Click Continue
- 6. Page comes up to review
  - a. If all good you are ready to place order
  - b. If not, you are able to edit

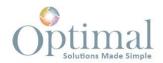

7. Check box for "I agree to the Terms & Conditions" and Place Order

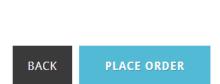

☐ I agree to the Terms & Conditions

8. Window will show NetSuite sales order number for reference and a summary of total

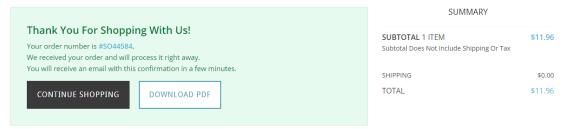

a. You can print s PDF copy as well

# **Requesting Quotes**

There are a couple of ways of creating quotes

# Request a Quote

1. Click on Request a Quote on top right corner of page

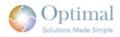

HOME > MY ACCOUNT > REQUEST A QUOTE

Request a Quote Quick Order

2. Window opens and you enter the product information and qty. Note: this requires you to know specific product information such as NetSuite Number or MFG part number.

Request A Quote

No Items Yet

Once your quote has been submitted, a Customer Service representative will contact you in 1 business days. For immediate assistance call us at (832)-886-5300 or email us at customercare@optimalmax.com

Add Items

Which Item(s) would you like to add?

Enter SKU or Item Name

ADD ITEM

- 3. Click add item until all items you would like a quote for are added
- 4. Choose Shipping Address

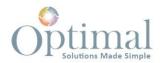

a. If multiple are available check the one it needs to ship to.
 Shipping Address

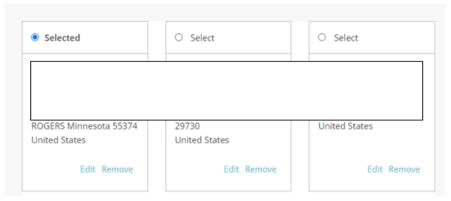

b. You may also add an address is not available

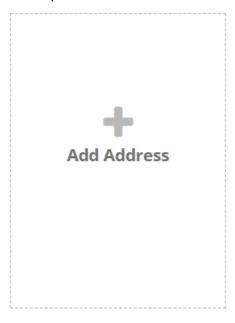

5. Add Comments

# Comments

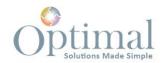

- 6. Submit Quote Request
- 7. Page will open with Quote Number

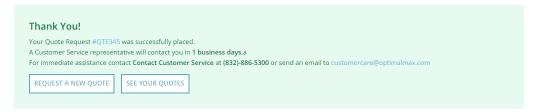

# Add Via Product Detail Page

- 1. While on a Product Detail Page you can add to quote.
- 2. Once all product you want are added go to Request a Quote top right corner of page
- 3. Quote page will open for review
  - a. You can adjust Qty or remove items
- 4. Select Address
- 5. Add comments
- 6. Submit